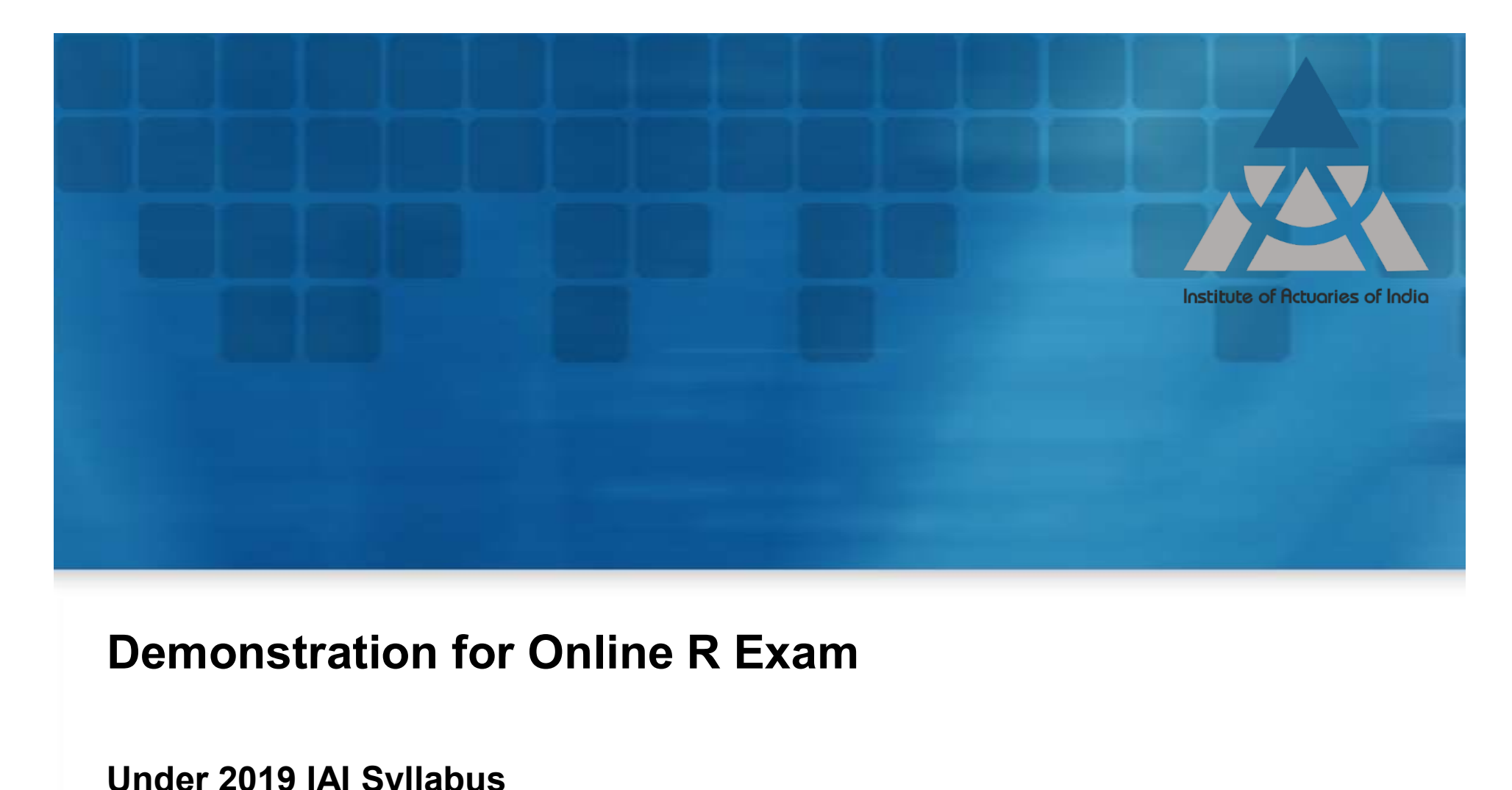

Under 2019 IAI Syllabus

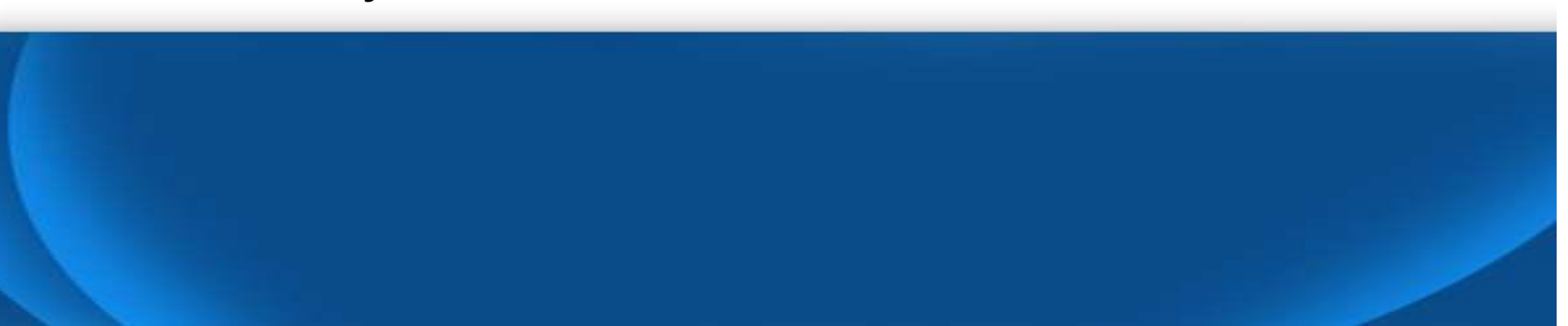

# Purpose

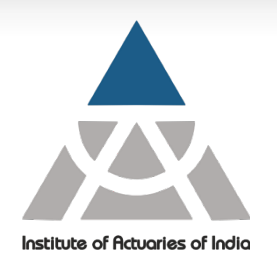

- $\triangleright$  To show how to use the examination platform
	- To start the exam
	- To prepare the Answer Script
	- To submit the Answer Script
- $\triangleright$  How to work in R and copy the solutions (including charts) to examination platform
- $\triangleright$  How to read data files given at specific location

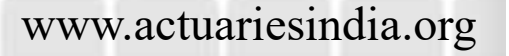

#### Initializing Exam Platform

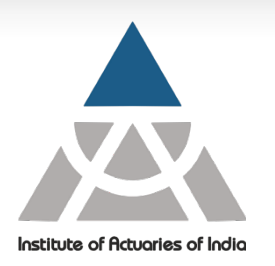

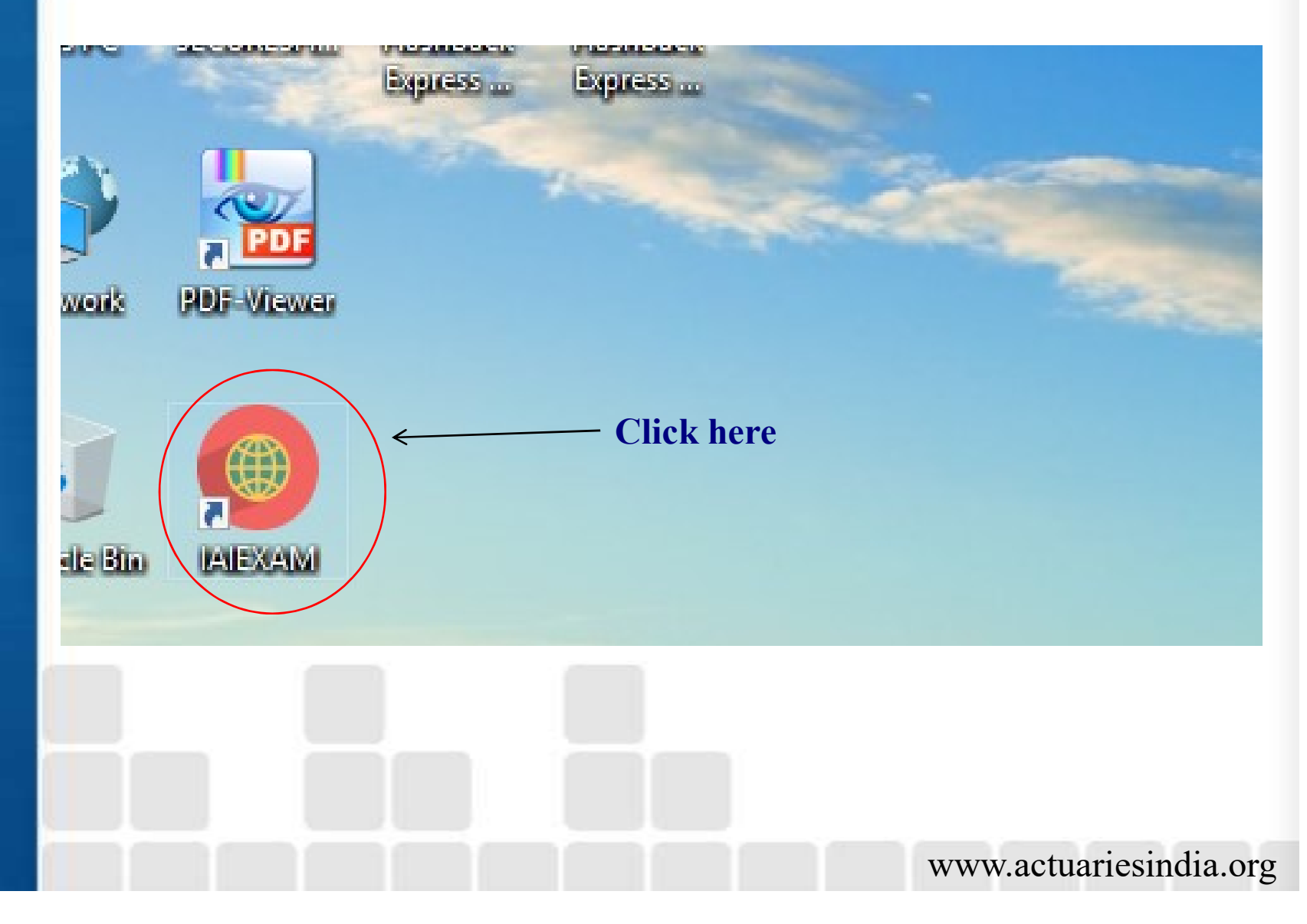

## Exam Login Screen

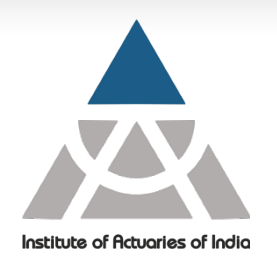

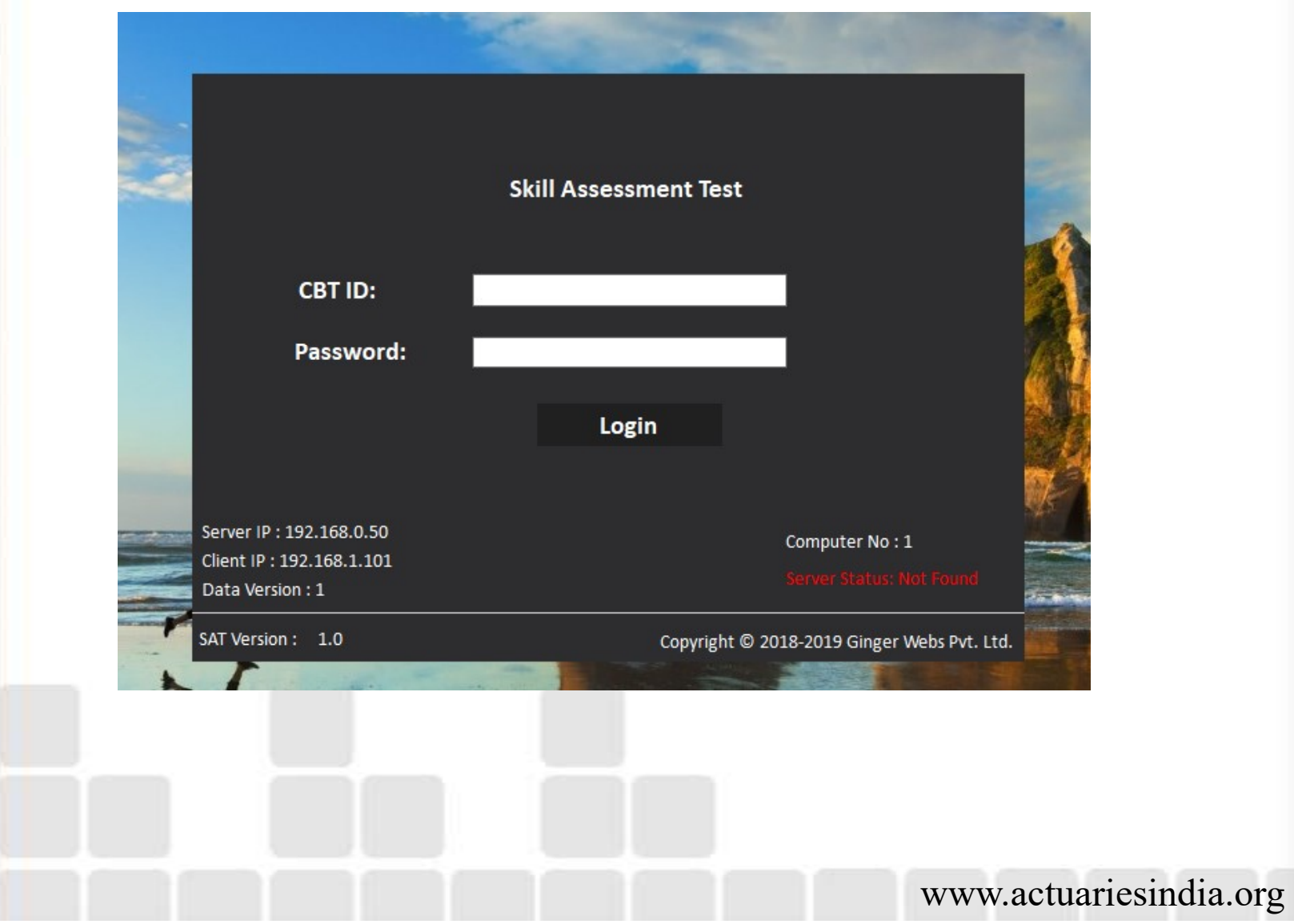

#### Start Your Exam (First Screen)

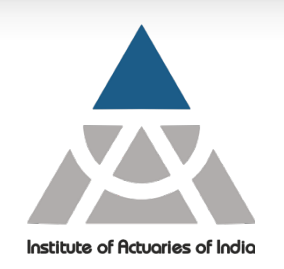

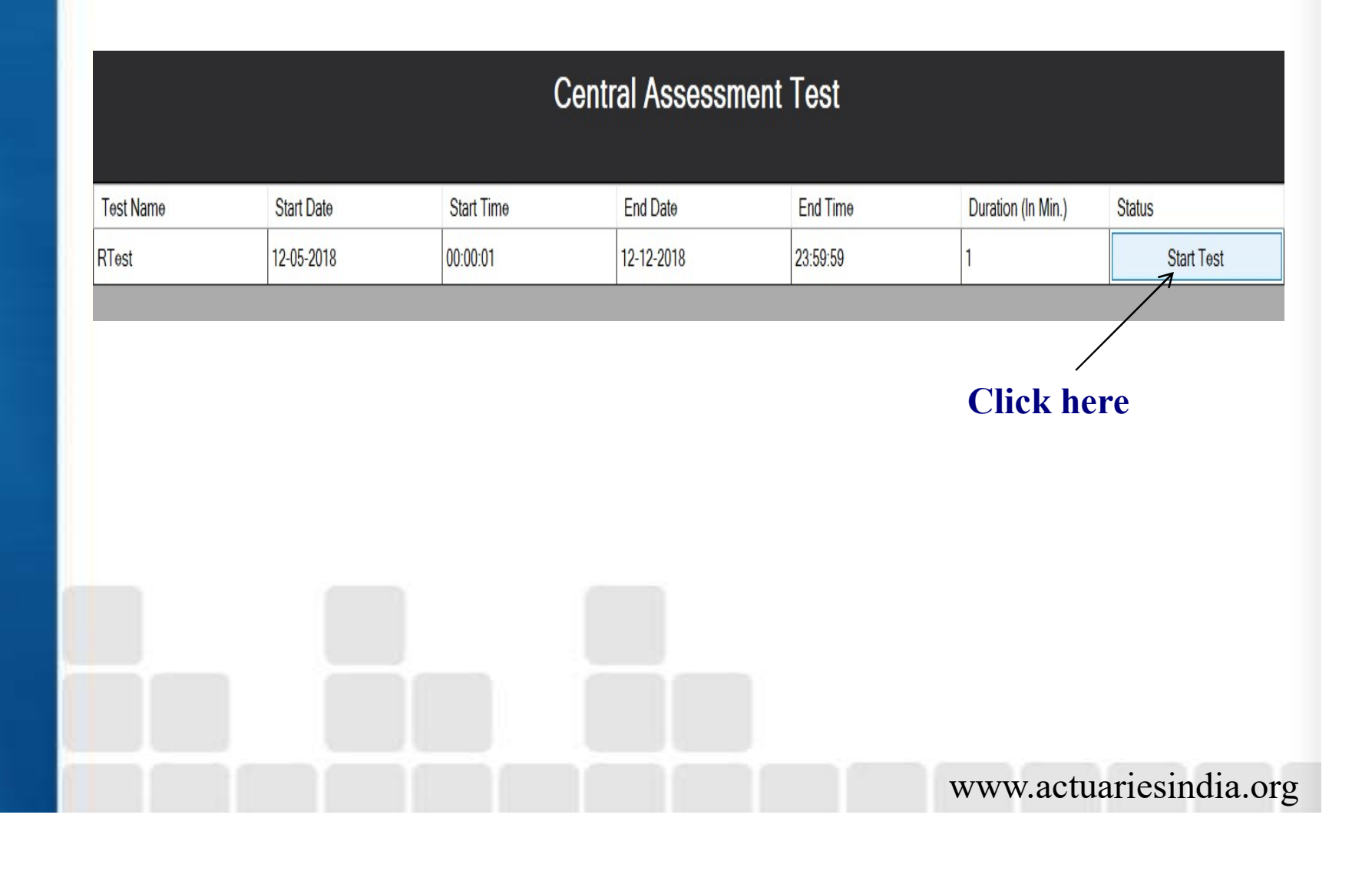

#### Start Your Exam (Next Screen)

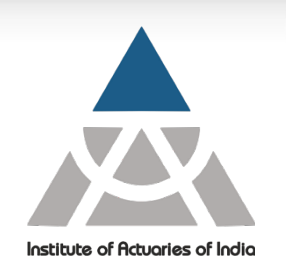

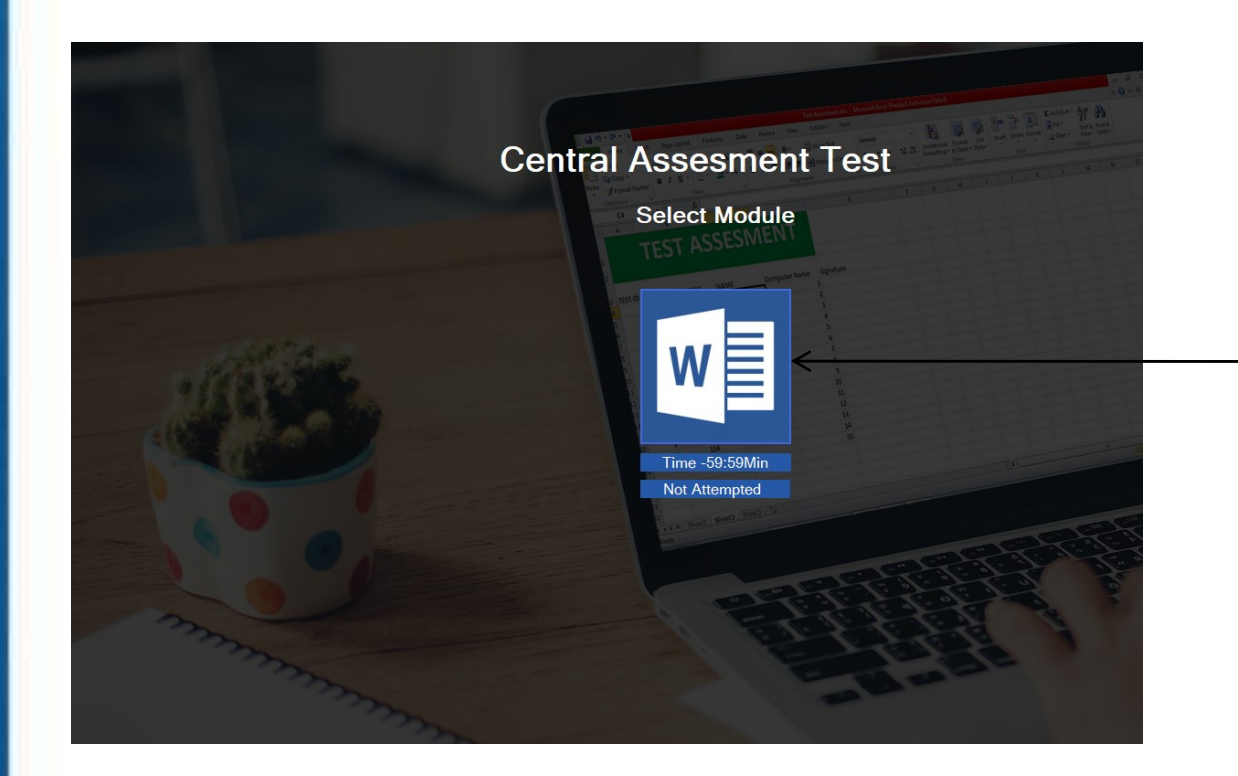

Click here to Start your Attempt – Timer will start

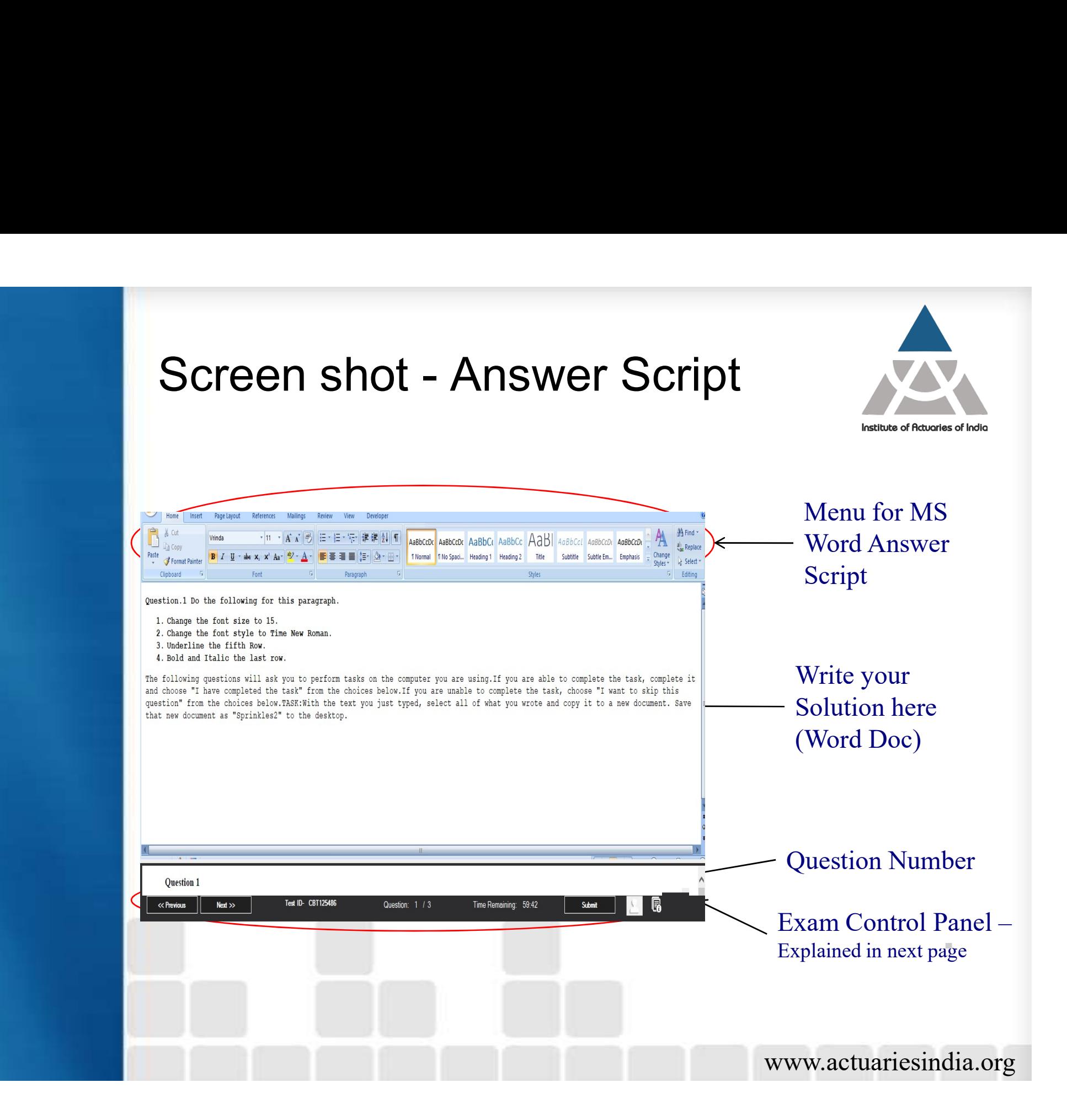

#### Exam Control Panel

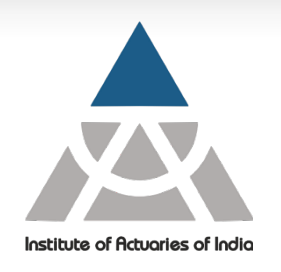

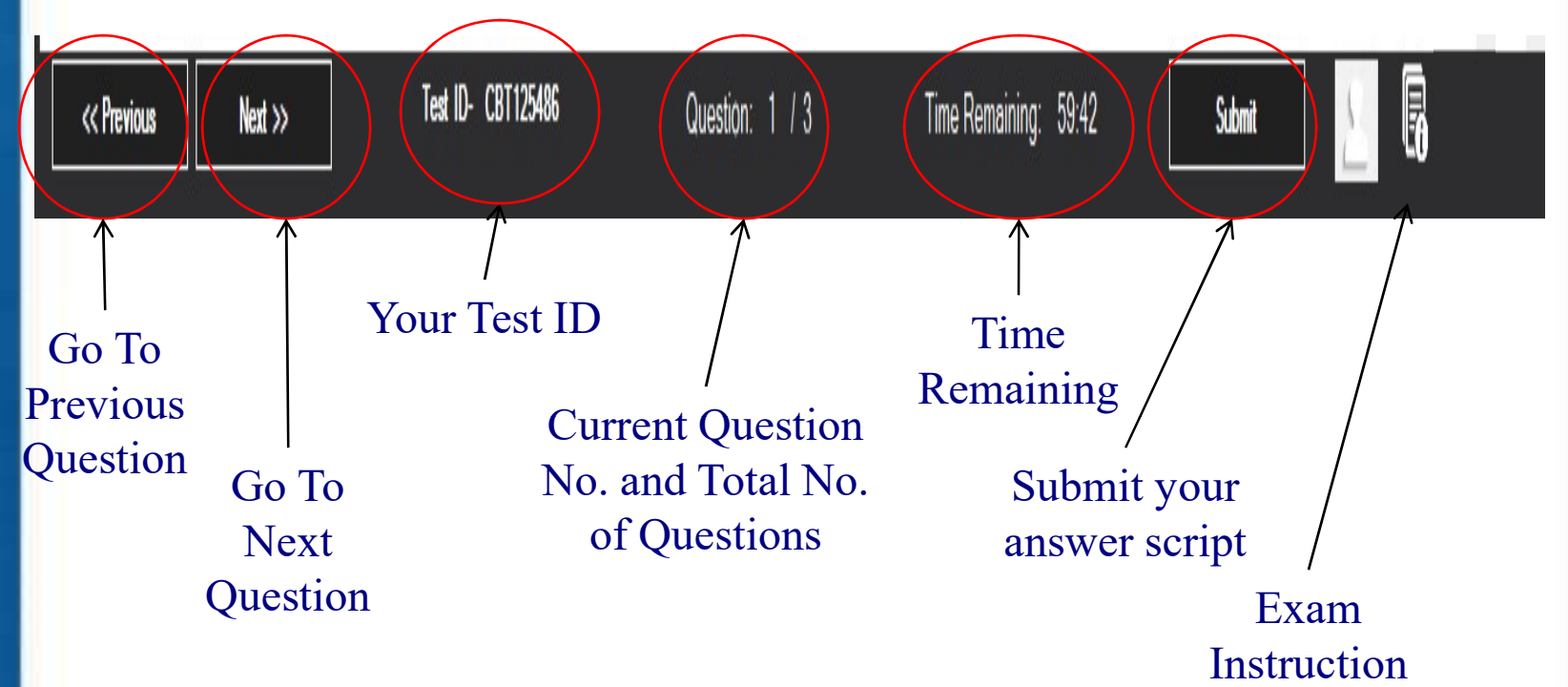

Please Note:

Please Submit button to End Your Exam. You cannot make any change in your answer script thereafter.

#### R-Studio for Exam đ. File Edit Code View Plots Session Build Debug Profile Tools Help → 日日 8 → Gotofile/function 图 · Addins · Project: (None Environment History Connection  $=$  $\Box$ lid v **Global Environmen** Data **O** datatrain 8000 obs. of 8 variables Large glm (30 elements, 7 Mb) O model  $\odot$  model 1 Large glm (30 elements, 7.2 Mb) ORes 1 List of 10  $Q Res_2$ List of 10 values after num [1:8] 145 147 123 137 141 142 140 138 Files Plots Packages Help View  $\sqrt{2}$  Export  $\cdot$  0 1:1 (Top Level) 0 R Script # Console You are welcome to redistribute it under certain conditions. Type 'license()' or 'licence()' for distribution details. R is a collaborative project with many contributors. Type 'contributors()' for more information and 'citation()' on how to cite R or R packages in publications. Type 'demo()' for some demos, 'help()' for on-line help, or help.start()' for an HTML browser interface to help. Type  $'$ a $()$ ' to auit R. [Workspace loaded from C:/Program Files (x86)/Ginger Webs/Actuaries/.RData]

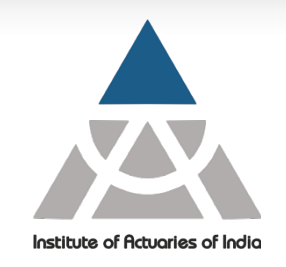

Save button for R-Script file (Or use Ctrl+S)

R-Script file (Write code here, Use  $Ctrl + Enter$  to run the selected lines of code)

Console (Shows the result)

Window for Plot, Packages, Help etc.

With start of your exam the R-Studio will open automatically.  $\triangleright$  You have to use Alt + Tab to switch between R-Studio and Answer Script Write code on Script file and save it at regular interval. Exam platform will not auto save your R-Script.

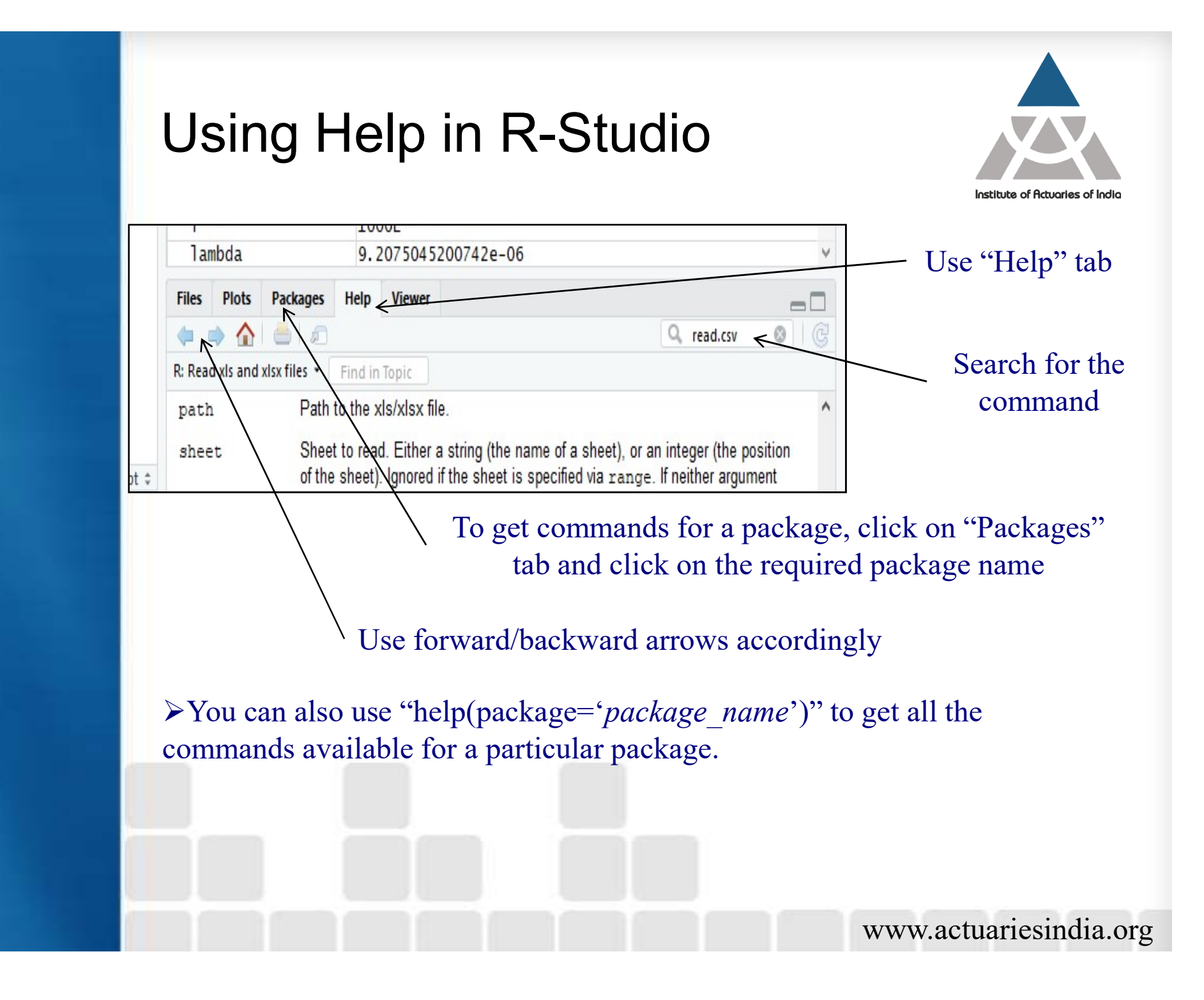

### Using Help in R-Studio (Contd..)

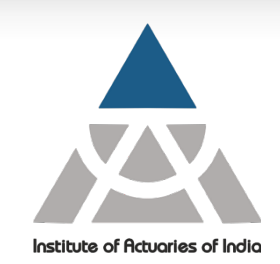

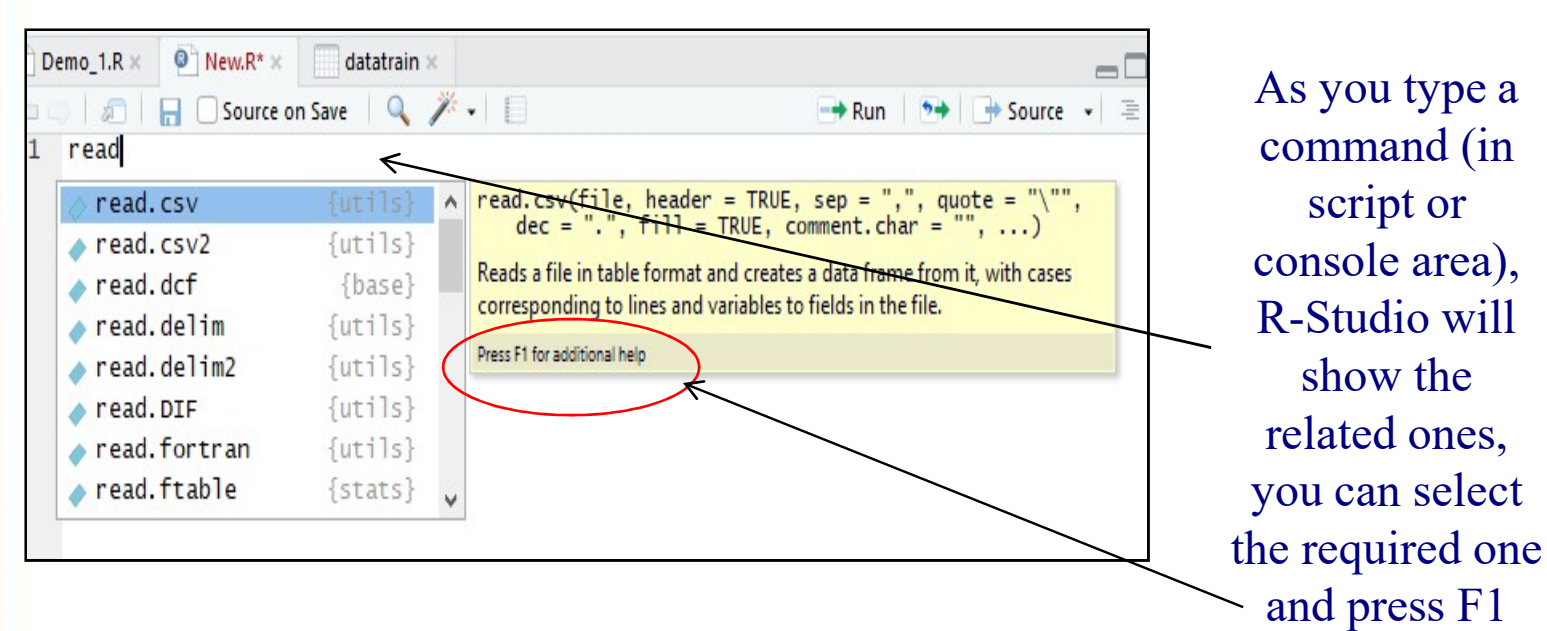

Press F1 to get help for a particular command. Alternatively you can use "?*command\_name*" to get the help. "help.search" or "install.packages" commands may not work in exam.

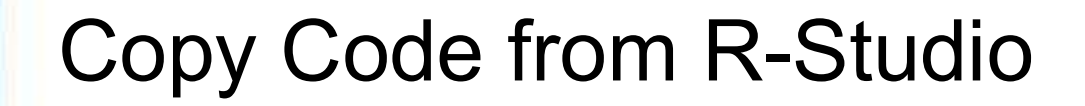

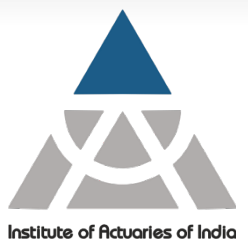

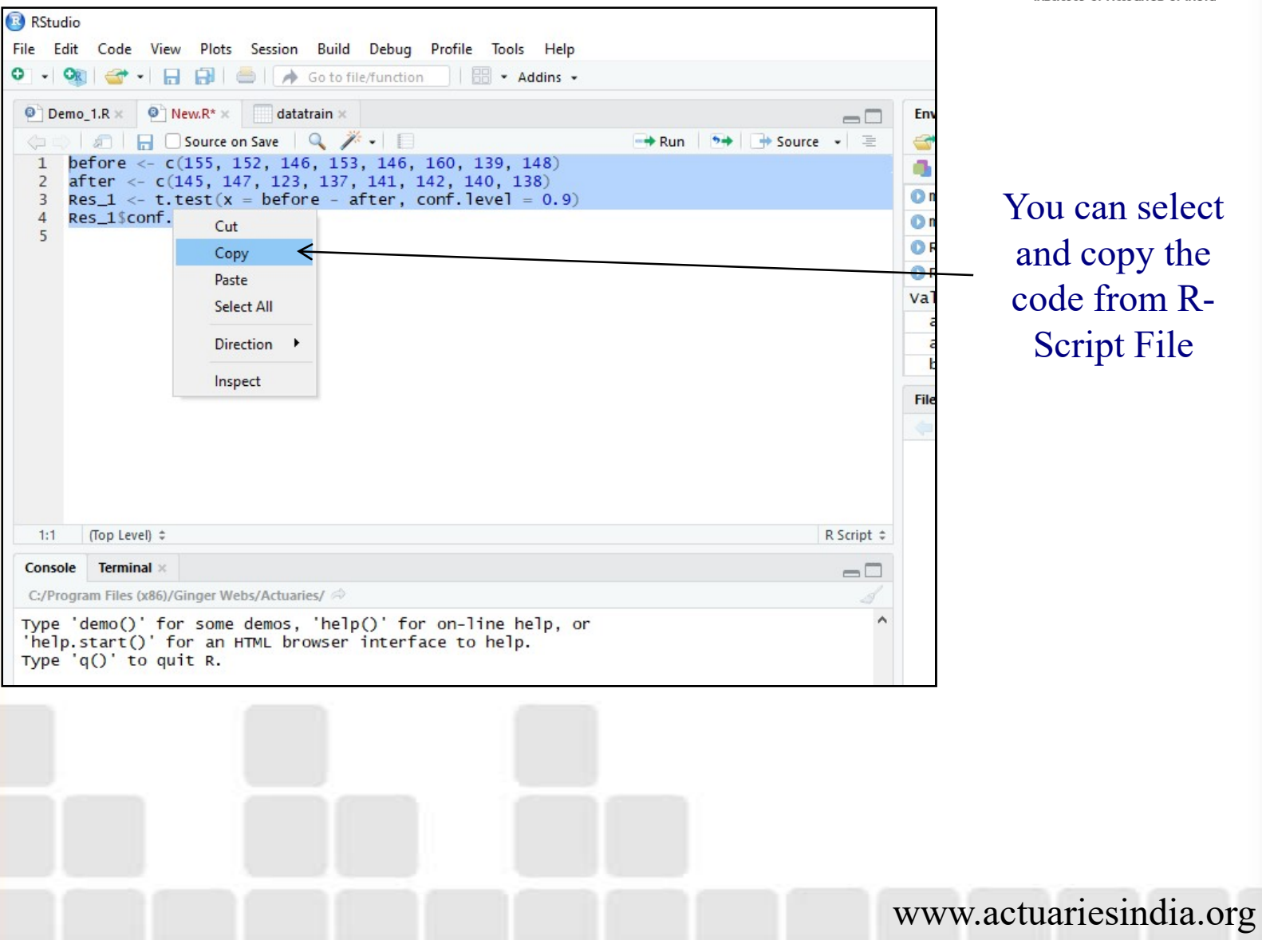

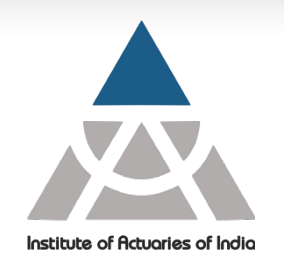

#### Paste R Code in Answer Script

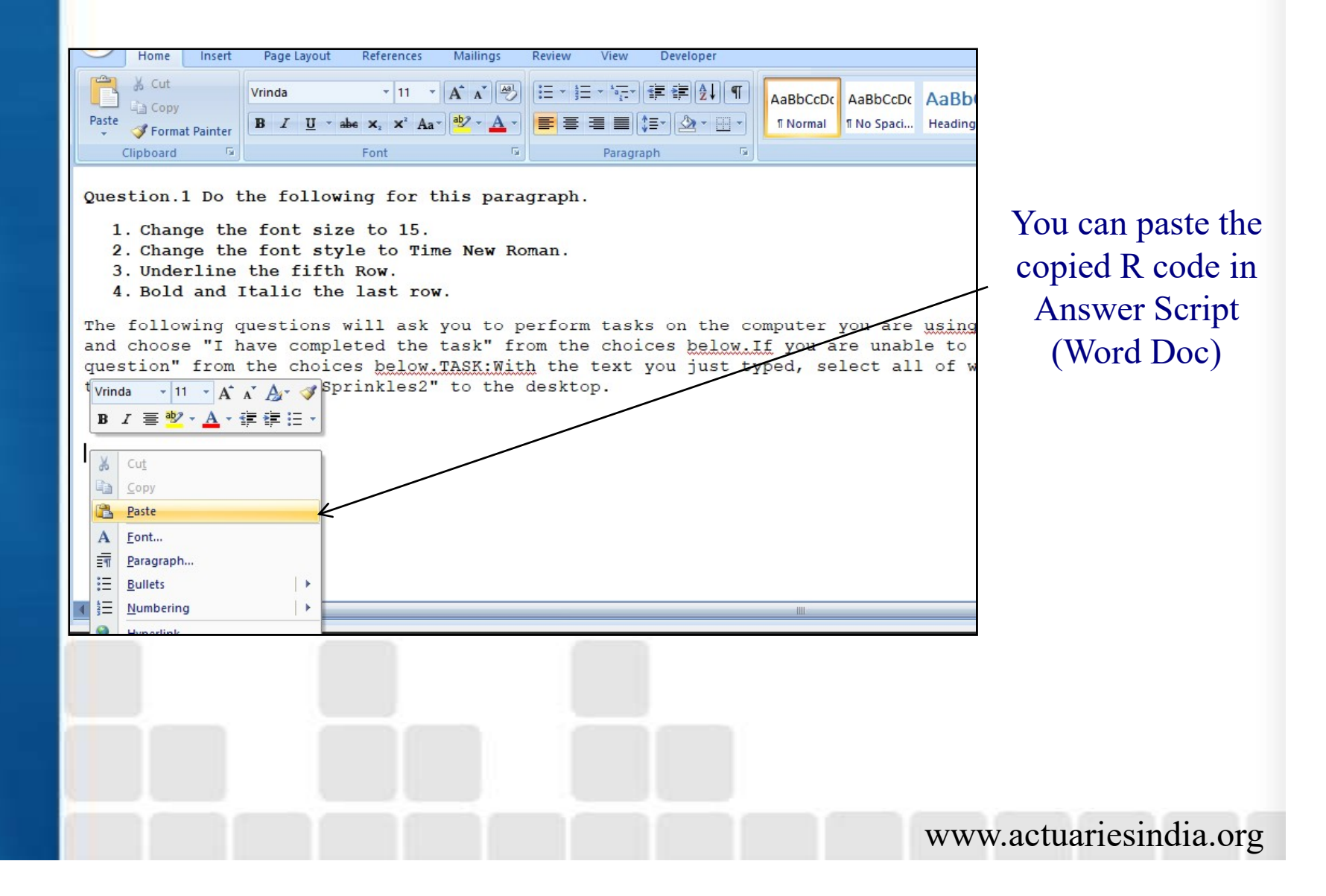

#### Copy Result from R-Studio Console

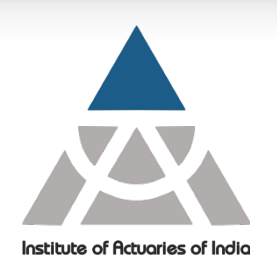

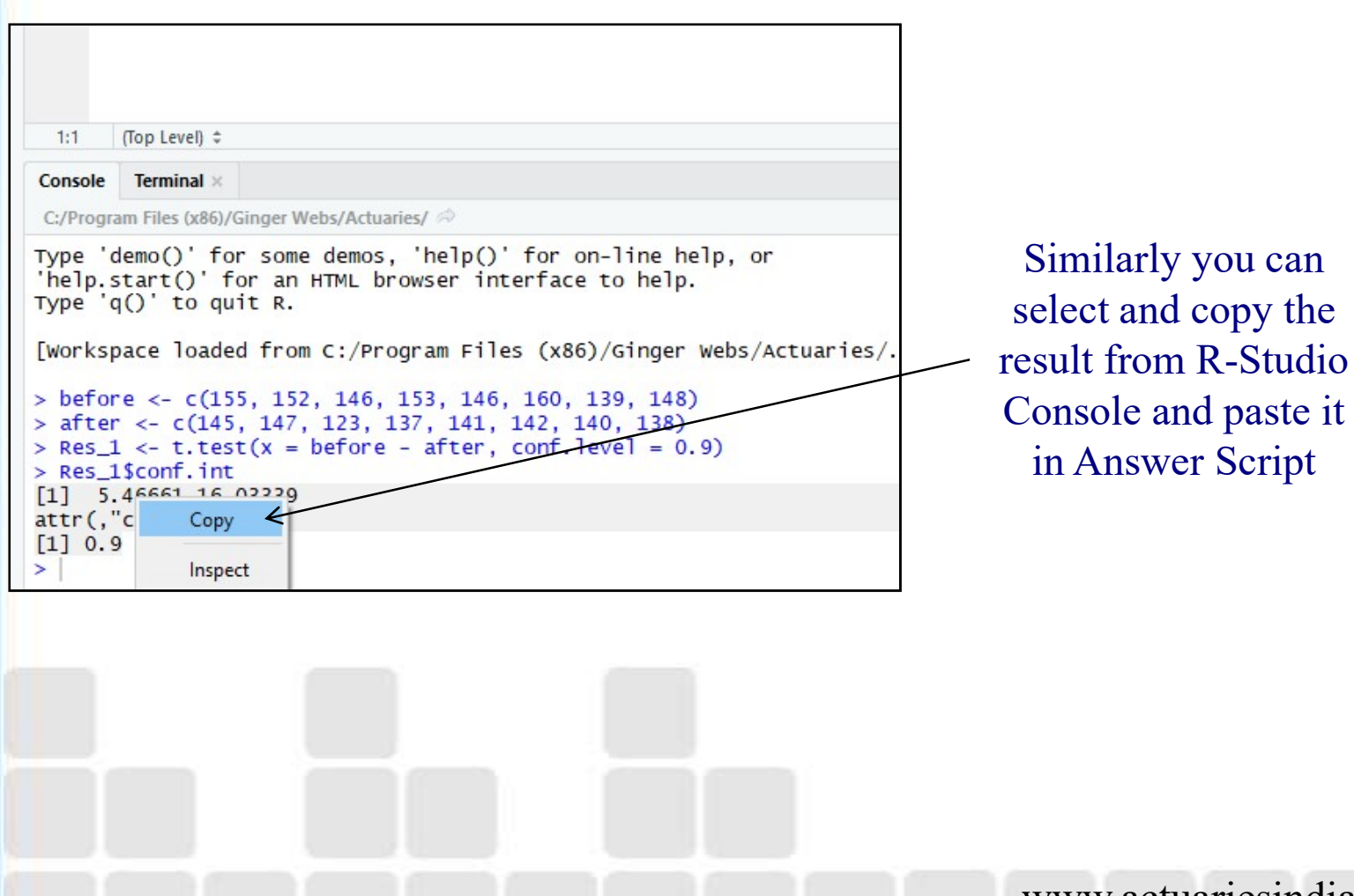

#### Copy Charts to Answer Script

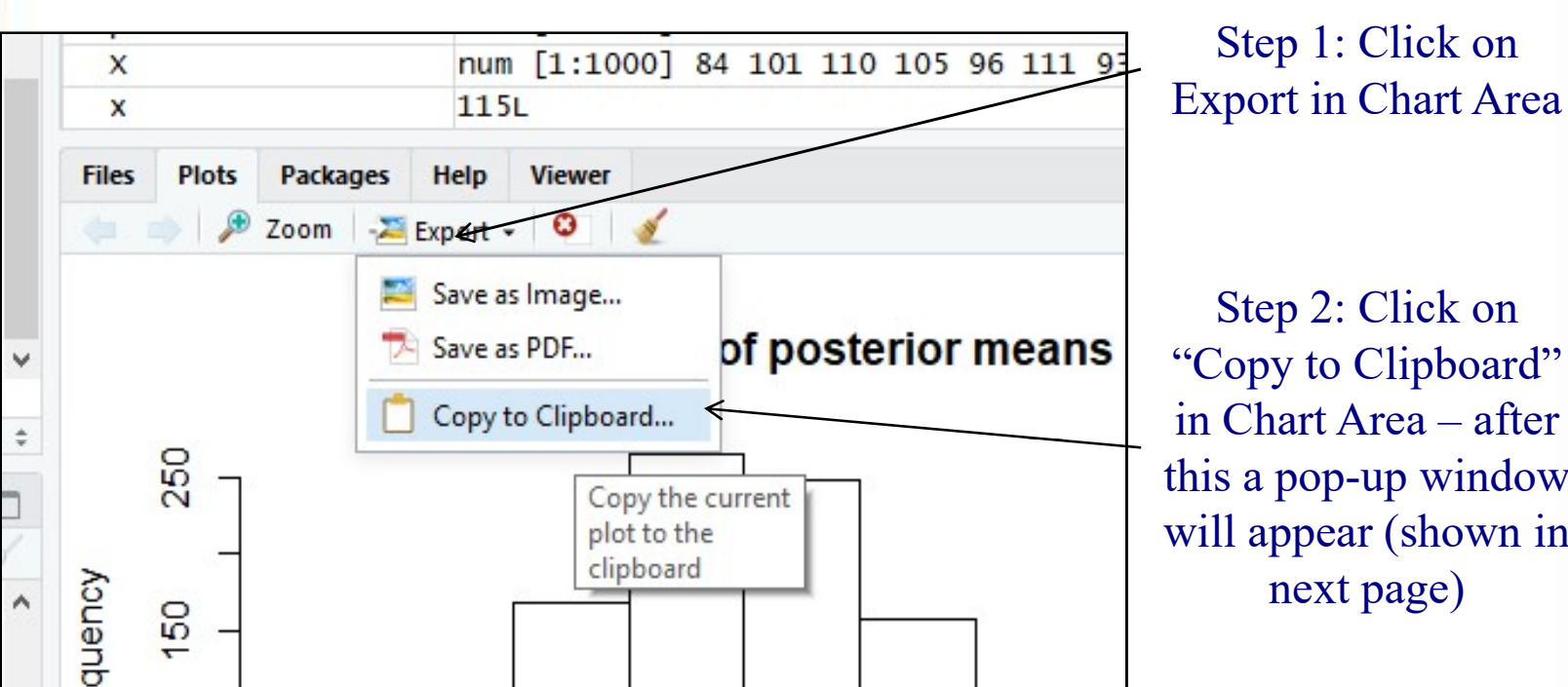

Step 2: Click on "Copy to Clipboard" in Chart Area – after this a pop-up window will appear (shown in next page)

Step 1: Click on

Institute of Actuaries of India

Please note: Charts are visible in chart area of R-Studio only after running the corresponding code in R Script File.

## Copy Charts to Answer Script (Contd..)

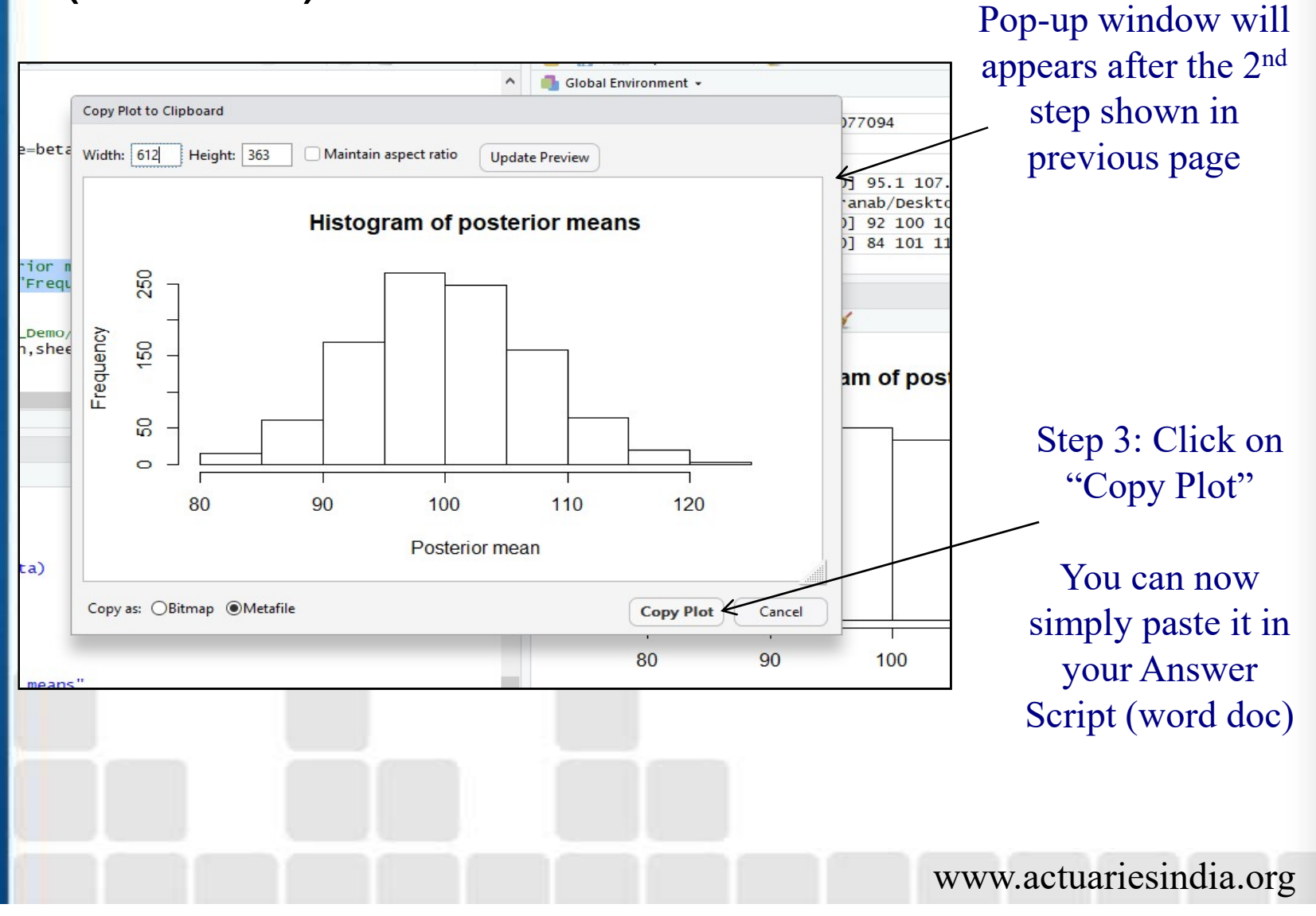

Institute of Actuaries of India

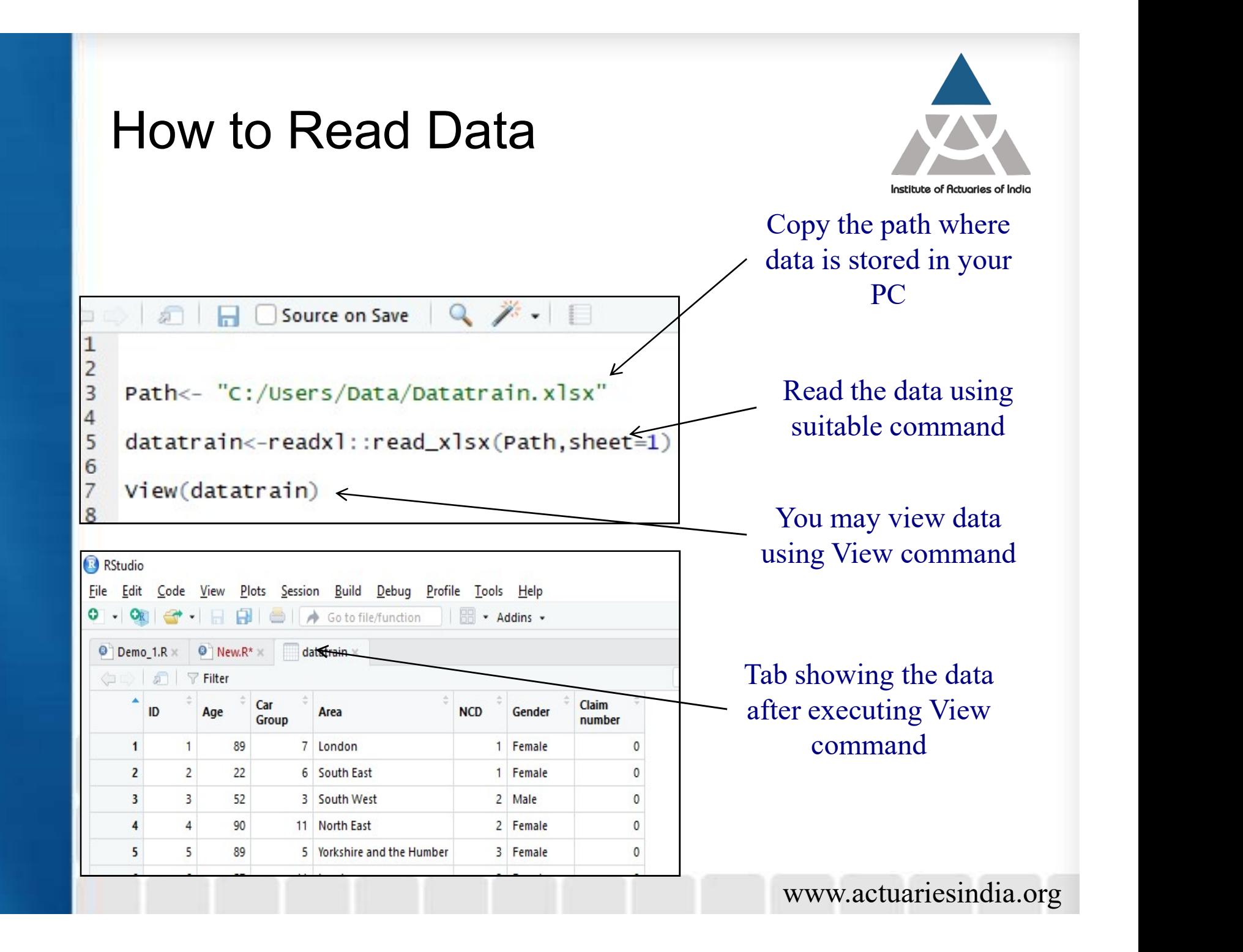

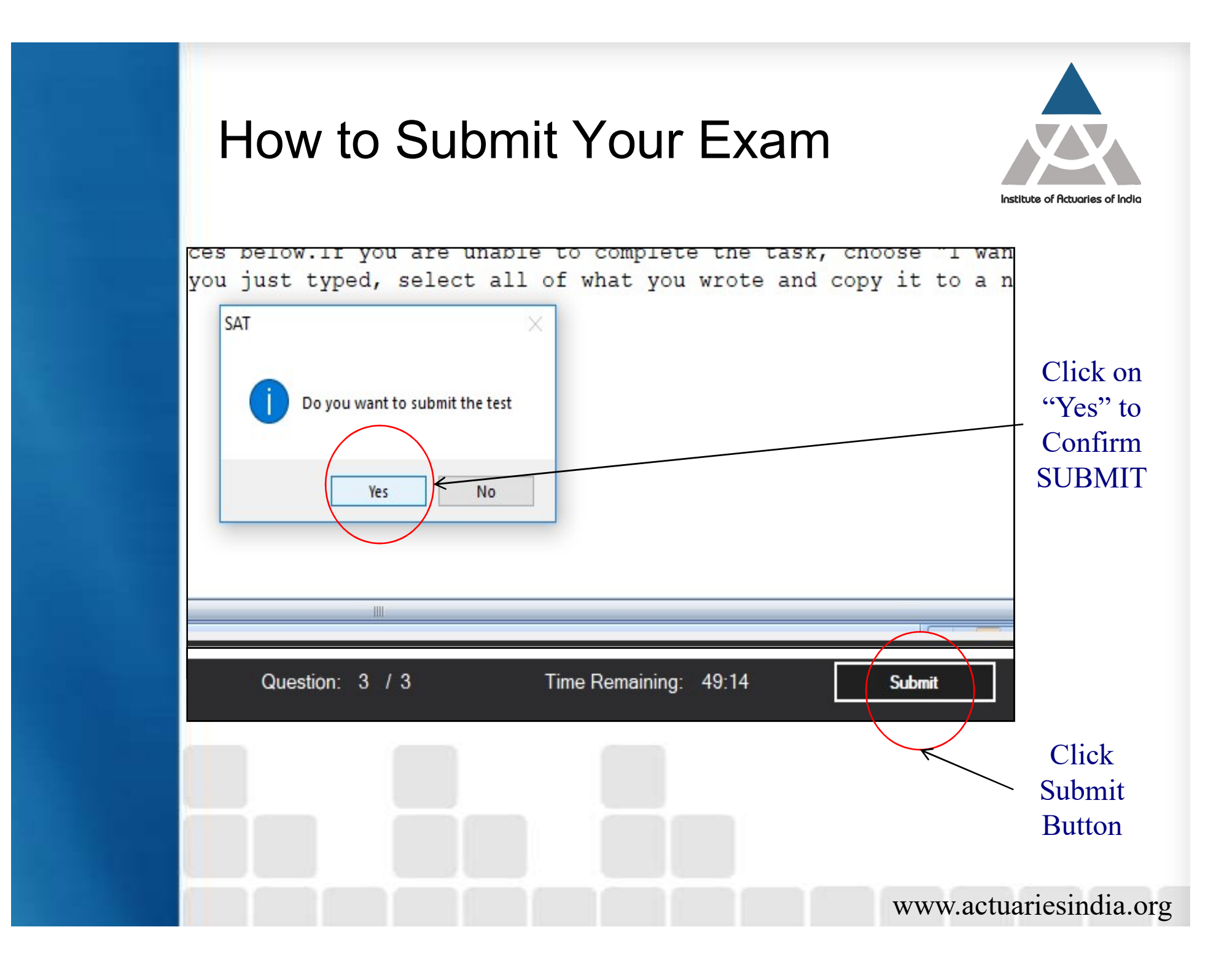

### Screen Confirming Successful Submit

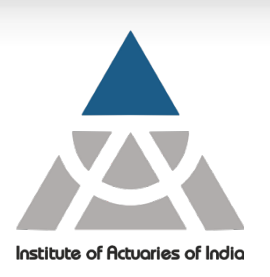

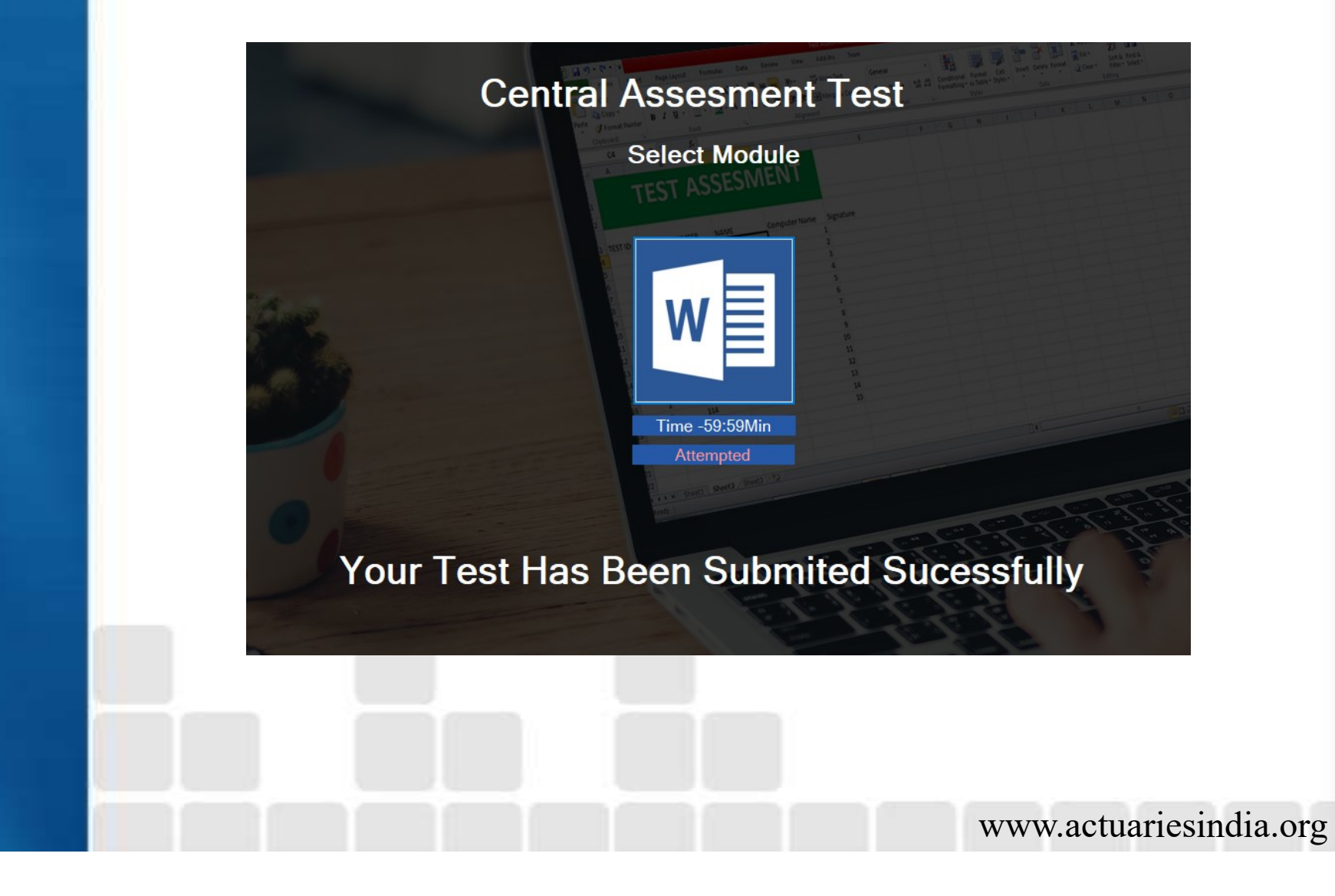

#### Important Points

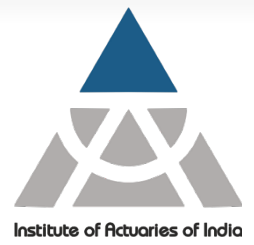

- $\triangleright$  Exam duration is fixed and monitored by system. Once the exam duration is over your answer script will be submitted automatically. You cannot submit the R-Studio file.
- $\triangleright$  R-Studio will open along with your exam platform but in different window
- $\triangleright$  You have to submit the solution in word documents provided in the Exam platform. The R-Studio file will not be marked by the examiners.
- $\triangleright$  The Exam platform will auto-save the word Answer Scripts at regular frequency. But R-Studio file need to be saved manually, if required.

www.actuariesindia.org  $\triangleright$  Once the "Submit" button is clicked, no changes can be made in the Answer Script.

#### Institute of Actuaries of India

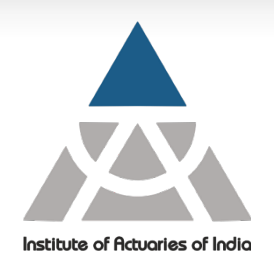

#### THANK YOU!!